# <span id="page-0-0"></span> $\equiv$  Manual de búsqueda de empleo con el móvil

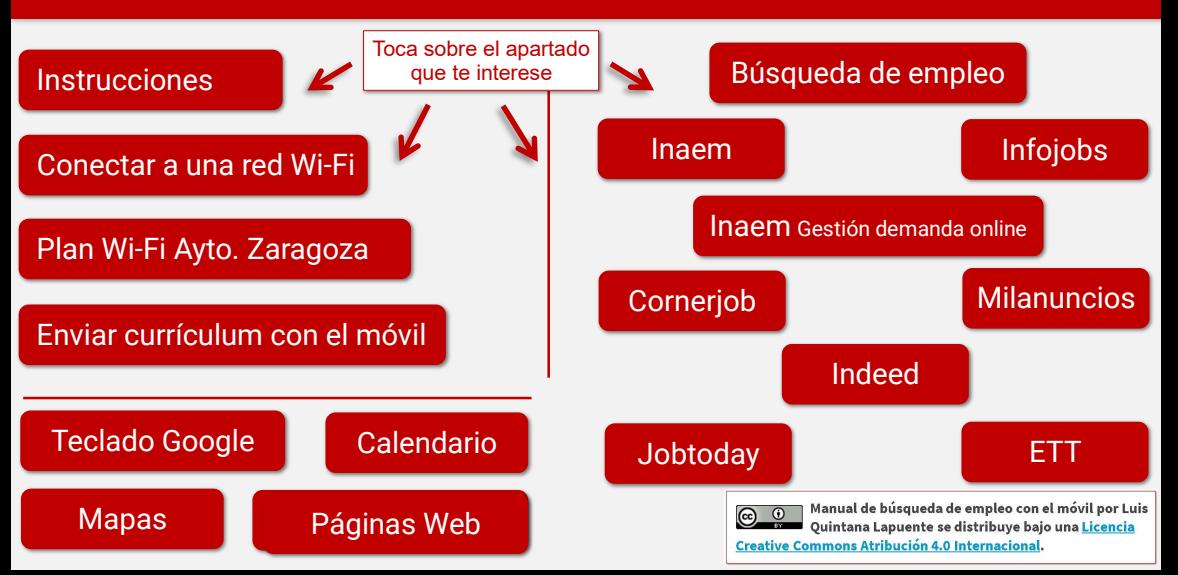

ÍNDICE

**I**

# <span id="page-1-0"></span>**[I](#page-0-0)nstrucciones para antes de empezar**

- 
- Esta guía está diseñada para móviles Android, aunque con un IPhone la navegación sería muy parecida.
- Hay muchas versiones de Android, por lo que, en ocasiones lo que aparezca en este manual no será exactamente igual que lo que te aparezca en la pantalla. No te preocupes, si investigas un poco acabarás encontrando lo mismo.
- Para conectarnos a Internet con el móvil podemos hacerlo de dos formas:

## **Con datos**

Contratando "datos" con nuestra compañía de telefonía podremos navegar directamente con nuestro móvil desde donde queramos y cuando queramos.

Es la opción más cómoda; sin embargo, tiene dos problemas:

- **1-** no es gratis; tenemos que pagar a la empresa de telefonía (actualmente el coste más barato suele estar en unos 6-7 euros al mes)
- **2-** esos datos no son ilimitados y si los gastamos antes de fin de mes (se renuevan cada mes) nos quedaremos sin Internet. Si sólo los usamos para ver ofertas de empleo no hay problema, pero si vemos varios videos de YouTube se nos gastarán enseguida\*.

*\*Por ejemplo, con 1 Gb de datos, que es lo más usual, podríamos ver menos de 40 minutos de vídeos en todo el mes.*

## **Con Wifi**

Este sistema aprovecha los datos de una conexión por cable y los emite por ondas en las cercanías. Si estamos cerca, podemos aprovechar esos datos sin tener que pagar. Este sistema tiene dos aspectos positivos: el primero es que no hay límite de datos (podríamos ver 30 largometrajes seguidos y no se gastarían) y el segundo es que nos permite navegar de forma gratuita (en redes abiertas). Como aspecto negativo está el de que no funciona en todos los sitios: tiene que haber una red abierta o una con contraseña, a la que podamos acceder.

Como vamos a instalar aplicaciones, aunque tengamos datos con nuestra compañía de telefonía, vamos a utilizar una red Wifi (las aplicaciones consumen bastantes datos y si nos descargamos todas sin Wifi nos podremos quedar sin Internet).

**Uso de la guía**

En el índice podrás ver los distintos apartados; para acceder a cada uno de ellos simplemente debes tocar sobre el "botón" correspondiente.

Además hay dos símbolos que debes tener en cuenta:

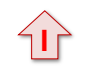

 Éste nos lleva de vuelta al índice

Éste nos conecta con Internet (*la nube*) para acceder directamente a la aplicación que hay que instalar. **I**

## **¿Cómo puedo usar la guía mientras busco por Internet?**

Si estás leyendo la guía y tocas la pantalla, verás que te aparecerán en la parte inferior (o derecha) tres signos.

Al tocar sobre el **cuadrado Le te mostrará una pantalla con las** aplicaciones que tengas abiertas. Simplemente tocando sobre la que quieras, te llevará a ella.

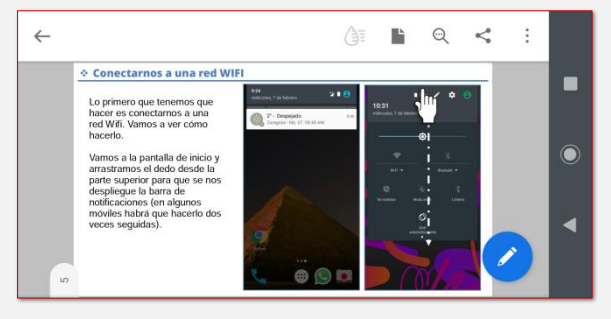

Si toco la del Gobierno de Aragón, me la abrirá, y si toco la de la guía, me la abrirá

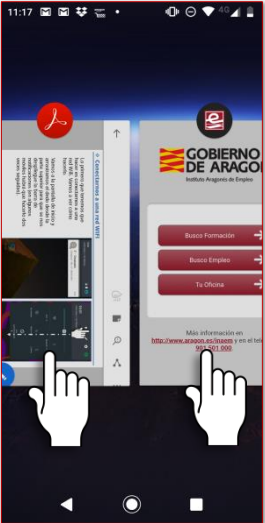

## **Toco los botones, pero no me lleva a ningún sitio**

Hay alguna aplicación que "*no sabe*" leer los enlaces. En ese caso es mejor descargar de Google Play la aplicación **Acrobat Reader** e instalarla.

## **¿Dónde está guardada la guía?**

Esto dependerá del móvil, pero por lo general se suele guardar en una carpeta que se llama **Downloads (o descargas)**.

Para encontrar esa carpeta deberás buscar en tu móvil una aplicación que se llame (también depende del móvil) **Files / Explorador/ Gestor de archivos/ File Explorer** y buscarla desde ahí. Si no está en esa carpeta, busca en alguna otra. El nombre del archivo es **"Manual de búsqueda de empleo con el móvil"**.

Esta guía también está preparada para consultarla en un ordenador. No la podrás llevar contigo como con el móvil, pero a cambio todo se verá más grande y posiblemente te resulte más sencillo al principio para aprender.

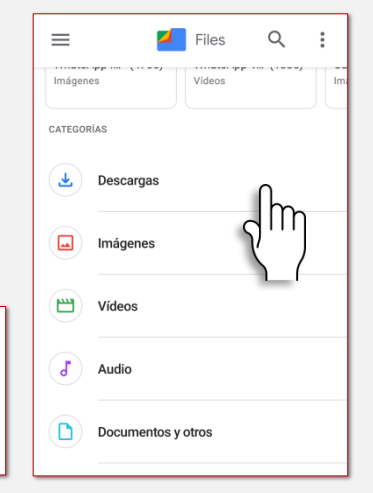

## <span id="page-5-0"></span> $\equiv$  Conectarnos a una red Wi-Fi

**[I](#page-0-0)**

1 interna

Lo primero que tenemos que hacer es conectarnos a una red Wifi. Vamos a ver cómo hacerlo.

Vamos a la pantalla de inicio y arrastramos el dedo desde la parte superior para que se nos despliegue la barra de notificaciones (en algunos móviles habrá que hacerlo dos veces seguidas).

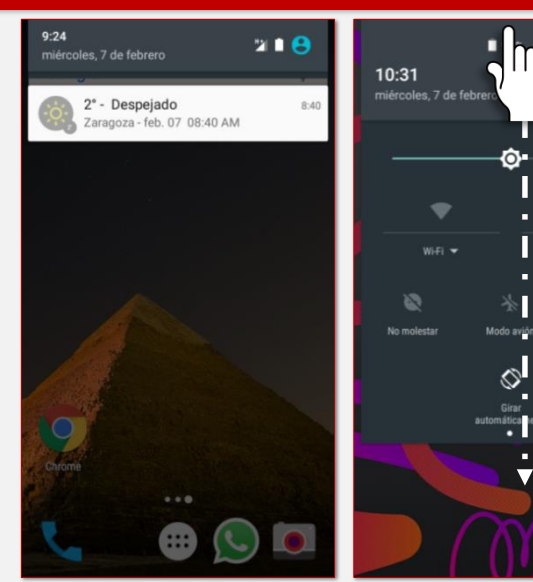

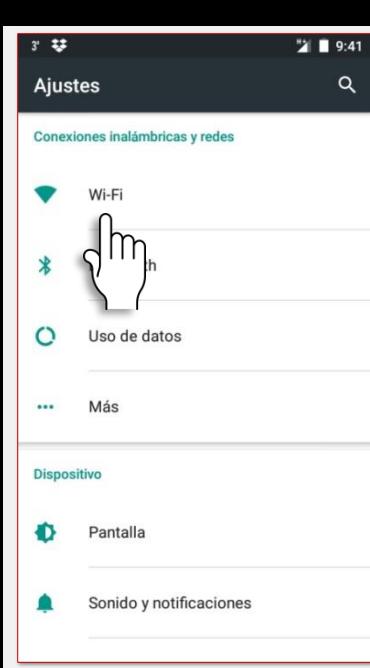

Tenemos que buscar el símbolo de "Ajustes" que suele ser una rueda dentada.

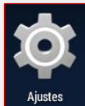

Al tocar esa imagen se nos abrirá otra pantalla en la que nos aparecerá **Wi-Fi** (entre otros ajustes).

Al tocar sobre donde pone Wifi, se nos abrirá otra pantalla en la que el móvil nos enseñará las redes Wifi disponibles, indicándonos además si son *abiertas* (podemos conectarnos tranquilamente) o *cerradas* (nos pedirá una contraseña para entrar).

Desde esta pantalla también podremos activar o desactivar el Wifi (si lo tenemos desactivado, evidentemente, no podremos conectarnos a ninguna red Wifi).

Cuando nos aparezcan las redes Wifi cercanas, seleccionamos la que nos interese y le damos a conectar. <span id="page-7-0"></span>Si la red es abierta nos conectaremos directamente; si la red es cerrada me pedirá una contraseña. En este segundo caso lo que tendríamos que hacer es preguntar en el bar/comercio/local cuál es la contraseña; escribirla correctamente (respetando mayúsculas y minúsculas) y nos conectaremos.

Si hemos hecho bien todo, nos aparecerá este icono en la parte superior del móvil. ¡Ya tenemos Internet!

## **IMPORTANTE**

Los móviles tienen muy buena memoria; una vez nos conectemos a una red Wifi, el móvil se acordará y, la siguiente vez que entremos en el local, se nos conectará automáticamente.

# **Plan Wifi del Ayuntamiento de Zaragoza**

El Ayuntamiento de Zaragoza tiene un servicio con el que se puede tener acceso gratuito a una red Wifi en determinados edificios municipales.

## **¿Cómo me doy de alta?**

Darme de alta lo puedo hacer en cualquier ordenador que tenga Internet. Entro en Google y escribo *"Plan Wifi: Derecho a Internet".*

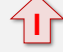

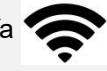

www.zaragoza.es > Avuntamiento > Trámites y servicios \*

este es válido

## Plan Wifi: Derecho a Internet. Trámites y servicios ...

Una vez realizado el registro, para poder navegar por Internet hay que conectarse a la red Wifi AYTO.INTERNET desde alguno de los centros municipales que ...

Una vez tengo los resultados, hago clic encima del que corresponde a *zaragoza.es*:

En la página en la que entro me aparecerá un enlace sobre el que tendré que hacer clic para registrarme:

<u>ia comitavo, a co la que ella ella. eo envia un</u>

Conectándose a https://reg.zaragoza.es/auth/register/ desde cualquier or saria la presencia física en ningún centro municipal)

Llegaremos a una página que nos solicitará que escribamos nuestro número de teléfono y una contraseña (habrá que escribirla dos veces).

Tras darle a Enviar, el sistema nos mandará un SMS para confirmar que es nuestro teléfono. Una vez confirmado ya está terminado el registro y no deberemos hacerlo nunca más.

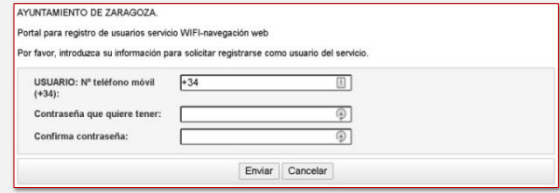

## **MUY IMPORTANTE**

Asegúrate de escribir una contraseña de la que luego te acuerdes. Apúntatela si es preciso en algún sitio. *Truco*: si usas como contraseña tu DNI, *no se te olvidará nunca.*

A partir de ahora, cuando entres en uno de los centros municipales que ofrecen este servicio tendrás que buscar (tal y como hemos aprendido antes) la red Wifi: **AYTO.INTERNET** y conectarte a ella. Te pedirá la contraseña (por eso es importante no olvidarla) y se conectará. Como también hemos comentado antes, los móviles tienen buena memoria, por lo que la próxima vez que entres en el mismo centro municipal, el móvil se conectará automáticamente. Los edificios municipales que tienen acceso a esta red Wifi (con fecha 01/08/2019) son:

**[I](#page-0-0)**

- Casa Consistorial (Plaza Pilar): Hall y diversas zonas de planta 2.
- Seminario (Vía Hispanidad).
- Centro Cívico Santa Isabel, incluyendo edificio anexo (junta municipal, centro de mayores, servicios sociales, etc.).
- Centro Cívico Almozara, incluyendo edificio anexo (junta municipal).
- Centro Cívicos: Valdefierro, Actur Rio Ebro 1, Actur Rio Ebro 2, San José, Casablanca, Esquinas, Estación del Norte, Delicias, Torrero y Universidad.
- Biblioteca del Agua.
- Centro de Emprendedores Las Armas.
- Etopia.
- Palacio de Montemuzo.
- Edificio Azucarera. Más de las Matas 20.
- Palacio de los Morlanes.
- Museos: Torreón Fortea y museo del Teatro Romano.

Este acceso Wifi nos sirve también para conectarnos con un portátil (la contraseña será la misma)

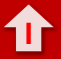

<span id="page-11-0"></span>El móvil es extremadamente cómodo y rápido para enviar el curriculum vitae, no así para escribirlo; es por eso que recomendamos escribir el currículum y la carta de presentación en un ordenador.

# **¿Cómo lo vamos a enviar?**

- 1. Escribimos el currículum en un ordenador. \*
- 2. Abrimos nuestro correo electrónico en el ordenador y le damos a "Mensaje nuevo". En el texto del mensaje escribimos una carta de presentación; adjuntamos el currículum y lo enviamos a nuestra propia cuenta de correo.
- 3. En nuestro correo creamos una etiqueta que se llame "Currículum" y lo guardamos allí.
- 4. Una vez hecho esto, ya lo tenemos preparado. A partir de ese momento, cuando queramos enviar el currículum a alguien, tan solo deberemos reenviar ese correo añadiendo la dirección que queramos (luego lo explicaremos paso a paso).
- **\*** Si no sabes hacerlo bien, díselo a tu orientador/a y te ayudará a dejarlo preparado.

Una vez tenemos preparado el currículum en nuestro correo electrónico, tenemos que cambiar una opción en los ajustes del móvil: debemos **desactivar** la **"Vista de conversación"**

# **¿Cómo lo hacemos?**

- Abrimos Gmail.
- Tocamos las tres líneas que hay en la parte superior izquierda de la pantalla.
- Se nos desplegará una pantalla lateral y bajamos hasta que encontremos donde pone "Ajustes".

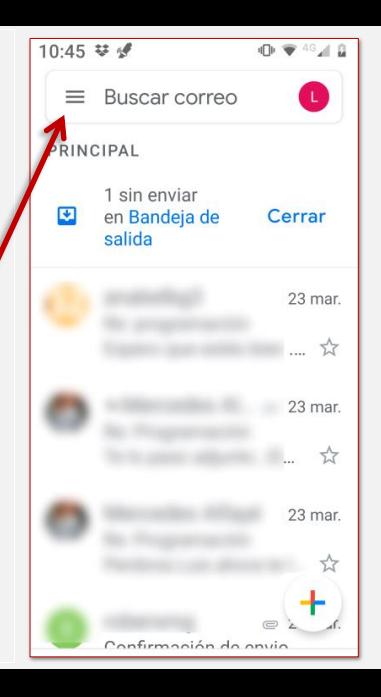

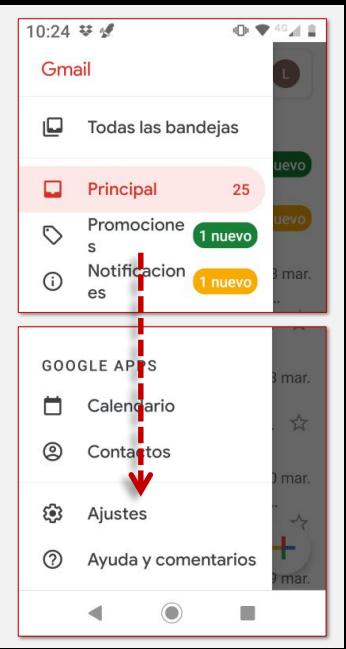

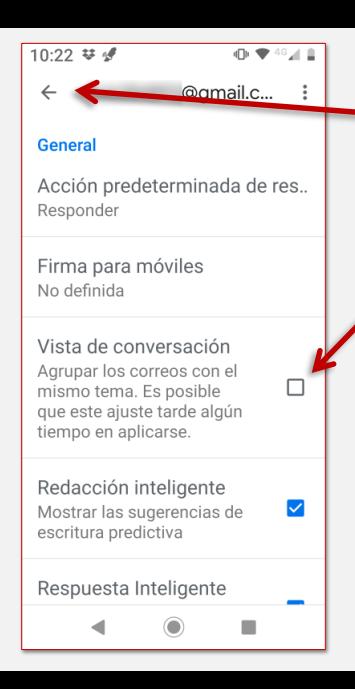

Entramos en ajustes **Generales,** desactivamos la casilla "Vista de conversación" y volvemos para atrás.

Esta casilla debe quedar desactivada (en blanco).

Gmail agrupa todos los correos electrónicos relacionados, uno debajo de otro, como si fuese una conversación.

Desde aquí vamos a *reenviar* el currículum porque es más sencillo y más rápido. El problema de este sistema es que, si está activada la vista de conversación y borras un mensaje, borrarás todos los mensajes con el currículum enviados. Por eso la desactivamos.

- Ya podemos empezar a enviar el currículum.
- Primero accederemos a la carpeta en la que guardamos el currículum; para ello arrastraremos el dedo desde la izquierda de la pantalla hacia la derecha para desplegar la pantalla en la que aparecen todas mis carpetas.
- Después, tocaremos con el dedo en donde pone: **Currículum.**

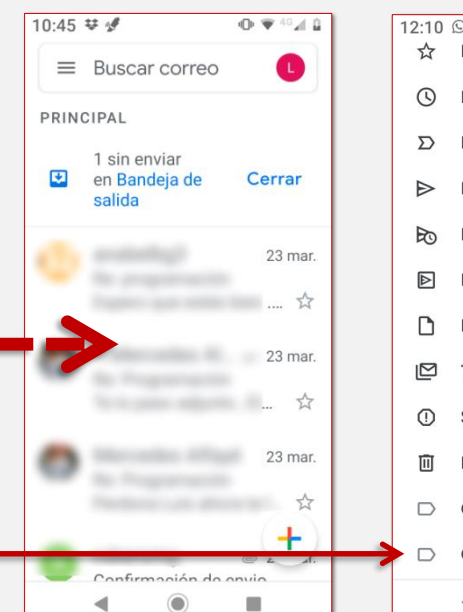

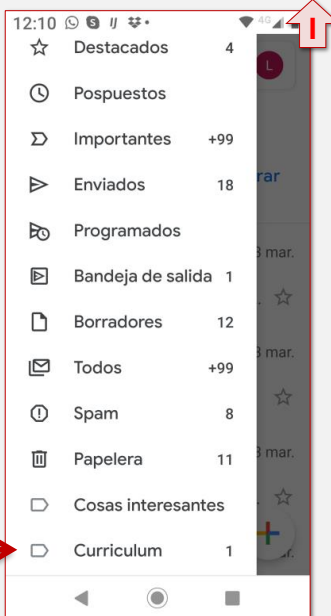

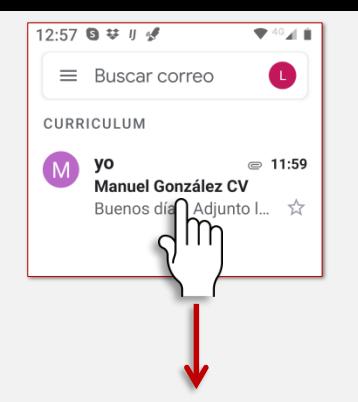

Al tocar sobre el mensaje se me abrirá el correo en el que están la carta de presentación y el currículum preparados para enviar.

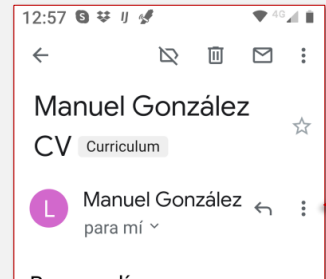

Buenos días Adjunto les envío el curriculum para la oferta que tienen publicada en la página web del Cipaj en la que solicitan un repartidor.

Como pueden observar en el mismo, tengo carnet de conducir B v C; vehículo propio y amplia experiencia en renarto nor Zaragoza y

El paso siguiente es tocar los tres puntos para que se me despliegue un cuadrado en el que tendré que darle a **Reenviar.**

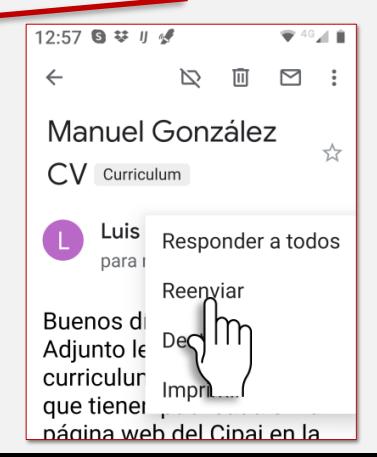

## Bajando un poco encontraré un texto parecido a éste.

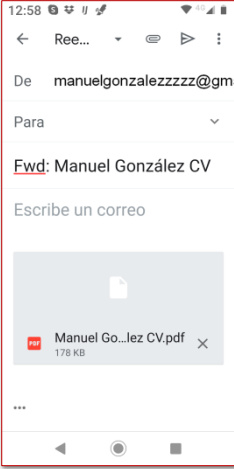

Tenemos que borrarlo; para ello tocamos al final del texto y le damos a la tecla borrar del teclado.

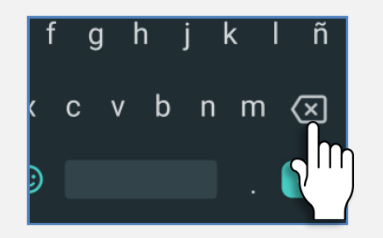

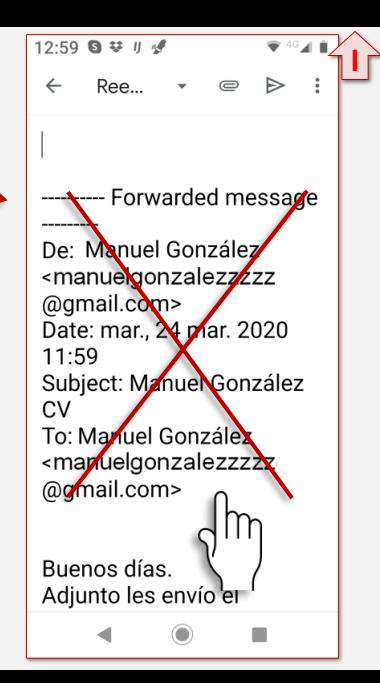

Antes de enviarlo debemos hacer también algo **muy importante**; **personalizar la carta de presentación**. Ya la tendremos escrita, por lo que tan solo tendremos que cambiar algunas palabras para que se adapte mejor a la oferta o a la empresa.

Ejemplo de carta de presentación:

## Buenos días

Adjunto les envío el curriculum con el fin de que lo tengan en cuenta para la oferta que tienen publicada en la página Web del Inaem en la que solicitan un/una camarero/a con experiencia.

Como pueden observar en el mismo, tengo varios años de experiencia en el sector, así como formación especializada y disponibilidad horaria total, por lo que considero que les puedo resultar de interés. Quedo a su disposición para cualquier aclaración que necesiten.

Un saludo

Asegúrate de que la carta cumple cuatro requisitos:

- Es breve.
- Está personalizada para la empresa o puesto de trabajo.
- *Ofrece* algo (experiencia, formación…).
- Indica el puesto de trabajo al que se dirige.

Una vez borrado ese texto, y personalizada la carta de presentación, tan solo debemos escribir la dirección de correo electrónico que queramos , y darle a **Enviar.**

## **IMPORTANTE**

**Todos los correos electrónicos tienen la**  *arroba* **@, si la dirección que tienes no tiene una arroba, no sirve para enviar mensajes.**

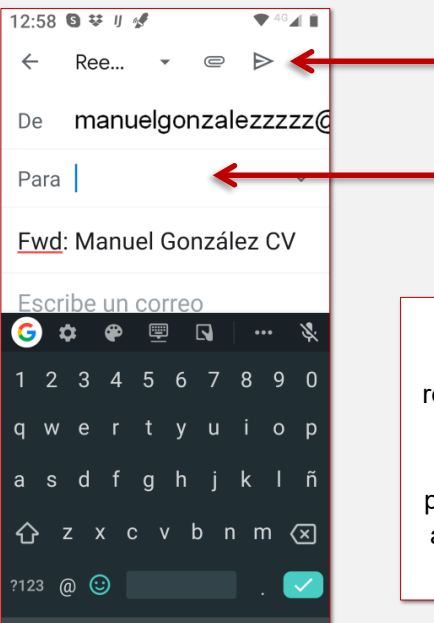

Este es el signo de **Enviar.**

Aquí escribimos la dirección de correo

Si tras enviar un correo electrónico recibes un mensaje en inglés, revisa la dirección de envío; probablemente te esté avisando de que está mal escrita.

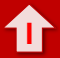

<span id="page-19-0"></span>Cuando vayamos a buscar empleo con el móvil podemos hacerlo de dos maneras:

**A través de las aplicaciones** de los sitios en los que acostumbremos a mirar. Instalándonos esas aplicaciones podremos navegar más fácilmente (están adaptadas para ver en el móvil).

## **Metiéndonos directamente a través de Chrome/Firefox.**

De esta manera no tenemos que instalar nada; sin embargo, la navegación es más difícil y puede darnos problemas.

# **Instalar aplicaciones**

Para instalar las aplicaciones vamos a ir **SIEMPRE** a la "tienda de Google". Existen otros sitios en los que podríamos descargarlas, pero son menos seguros y además tendríamos que darle permisos especiales al móvil para poder instalarlas.

Vamos a tener que buscar la aplicación **Google Play**. En Android viene instalada por defecto, así que, en principio, debes tenerla instalada.

En algunos móviles está en el llamado "Cajón de aplicaciones" es un símbolo similar a uno de estos:

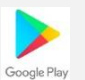

Tenemos que encontrar la aplicación de Google Play y abrirla.

Google Play es la "tienda de Google"[.](https://play.google.com/store/apps?gl=ES)  $\bigcirc$  Hay aplicaciones gratuitas y aplicaciones de pago (todas las que usaremos aquí son gratis).

Para buscar una aplicación escribiremos su nombre en el recuadro superior blanco y le daremos al botón  $\triangleright$  del teclado. Me aparecerán varias aplicaciones con el nombre que he puesto (o parecido), elijo la que me interesa y le doy a instalar. Primero la aplicación se descargará y luego se instalará.

Juegos meior valorado Cuando se esté instalando, la aplicación me va a pedir "permisos" para acceder a mis fotos, a la cámara… Con las aplicaciones que aquí vamos a instalar puedes decir que sí a todos los permisos (son aplicaciones "de fiar").

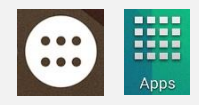

PELÍCULAS

Thrones

CATEGORÍ

Snip

**INICIO** 

Hunters

 $4.3*$ 

MÁS POPULARES

**JUEGOS** 

Juegos nuevos y actualizados

## **MUY IMPORTANTE**

**Si vas a instalar otro tipo de aplicaciones, revisa bien los permisos que piden; no tiene sentido que una aplicación de linterna me pida permiso para enviar mensajes SMS.**

Estas son las aplicaciones que nos vamos a instalar.

- Inaem Cornerjob Jobtoday ETTs
- Infojobs • Milanuncios
- Indeed

Antes de empezar: en todas estas aplicaciones podremos rellenar nuestros datos; sin embargo es muy recomendable que, si puedes, todo ese proceso lo hagas con un ordenador; escribir un currículum con el móvil puede llegar a ser "*desesperante*".

## **RECOMENDACIÓN**

Prácticamente todas las aplicaciones de empleo nos permiten programar **alertas** para avisarnos de ofertas. Pueden ser muy útiles, pero es muy importante restringir la búsqueda (por puesto de trabajo y localidad); de lo contrario podemos llegar a recibir diariamente alertas de cientos de ofertas que no nos interesan, por lo que al final es una pérdida de tiempo revisar todas y pierden su utilidad.

## <span id="page-22-0"></span> $\equiv$  Inaem

En Google Play escribimos Inaem, le damos a buscar (la lupa) y seleccionamos la aplicación del Inaem .

Tocamos sobre Instalar y aceptamos los permisos.

## **RECUERDA**

Aparte de con la aplicación, también puedes acceder a través de Internet a la Web del Inaem para buscar cursos, ofertas, o acceder a la oficina electrónica.

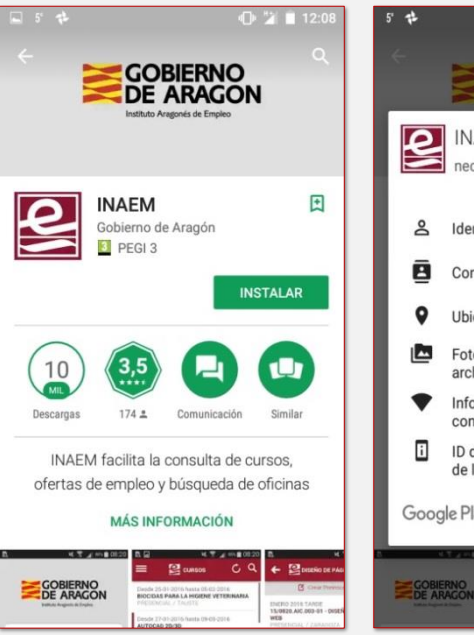

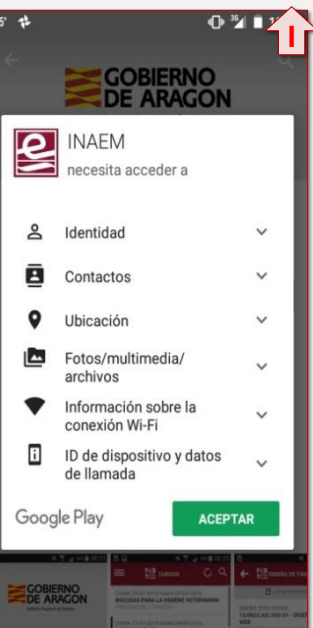

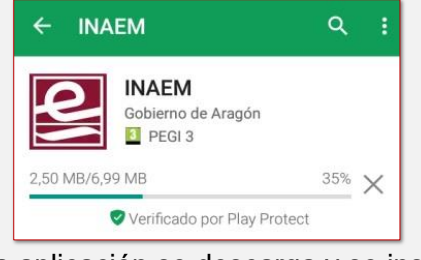

La aplicación se descarga y se instala.

Una vez instalada nos aparecerá el icono en la pantalla del móvil; de esta forma podremos entrar fácilmente a la aplicación. Esta aplicación es muy sencilla; sirve para poder ver las ofertas, los cursos y las diferentes oficinas.

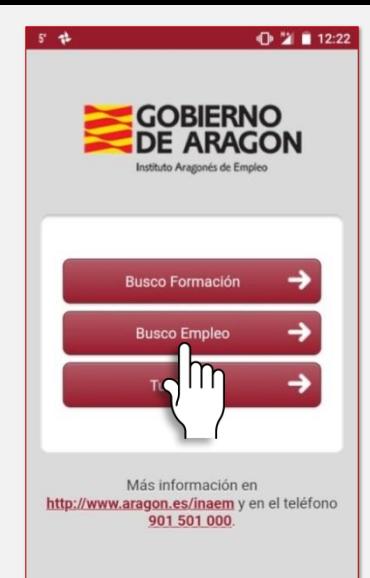

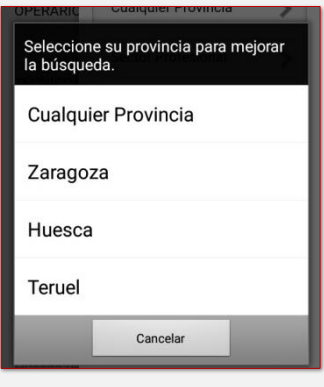

Podemos buscar en cualquiera de las tres provincias.

Tocando la lupa podremos afinar mejor la búsqueda.  $+46$   $+1$  $8.12 \, \text{m}$  $\sigma$ ,  $\alpha$  $\mathbf{P}$  EMPLEO  $=$ 25-03-2020 a 22-05-2020 OPERARIO DE FABRICA DE PIENSOS PARA CASPE Caspe (ZARAGOZA) 24-03-2020 a 23-04-2020

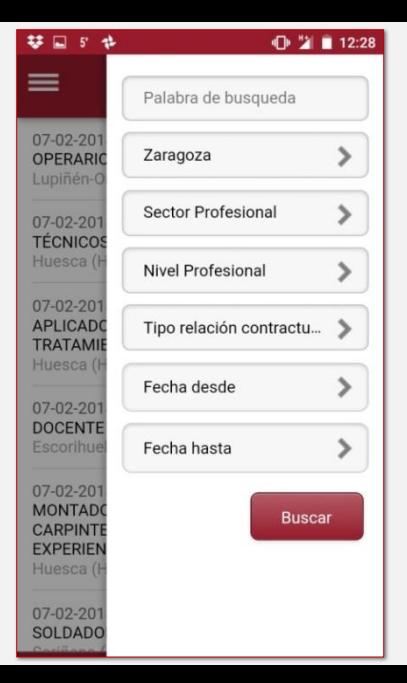

Aquí vemos las ofertas del 23 de marzo de Zaragoza. Tocando la que me interese me la abrirá. Si cumplo los requisitos de la oferta puedo llamar a mi oficina y pedir que me pasen con "ofertas". Dándoles el número de oferta la enviarán a mi oficina donde la podré recoger.

Una opción más rápida es a través de "Gestión de la demanda online" que veremos a continuación.

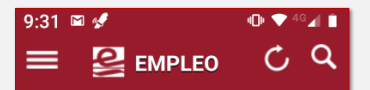

17-03-2020 a 16-04-2020 CALDERERO Zaragoza (ZARAGOZA)

17-03-2020 a 16-04-2020 INSTALADOR/MANTENEDOR DE EQUIPOS DE CLIMATIZACIÓN Zaragoza (ZARAGOZA)

16-03-2020 a 15-04-2020 **FMPI FADOS ADMINISTRATIVOS DE** PERSONAL Zaragoza (ZARAGOZA)

16-03-2020 a 31-03-2020 **FONTANERO** Ejea de los Caballeros Fecha comienzo

Descripción

 $9.33$  **E** #  $4$ 

 $\leftarrow \mathbb{Z}$  EMPLEADOS AD...

Datos de la oferta número: 022019011111

Fecha de inicio: 16-03-2020 Fecha de fin: 15-04-2020 **Provincia: ZARAGOZA** 

**Descripción EMPLEADOS ADMINISTRATIVOS DE PERSONAL** 

#### **Datos**

Localidad de Ubicación del **Puesto: ZARAGOZA** (ZARAGOZA)

#### **Datos adicionales**

Puesto en Zaragoza .Para Gestión y Administración Laboral de Empresas. 12

## <span id="page-26-0"></span> $\equiv$  [I](#page-0-0)naem Gestión de la demanda online

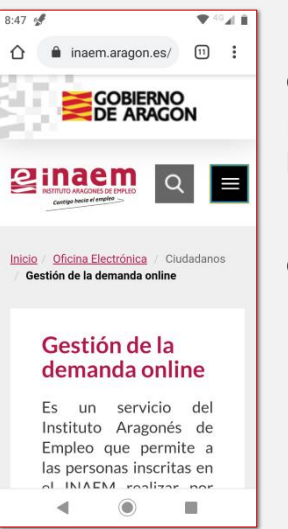

Desde la zona **Gestión de la demanda** en la página Web del Inaem podemos apuntarnos y hacer seguimiento de nuestras ofertas.

Loprimero que debemos hacer es darnos de alta (aquí $\langle \rangle$ hay un vídeo con la explicación de cómo hacerlo). Una vez dados de alta, entrando en "Acceso a Gestión de la Demanda" podremos, entre otras cosas, gestionar nuestra[s](https://www.sistemanacionalempleo.es/CartaServiciosCiudadanoWEB/jspFR/principalFR.jsp?CA=02)  ofertas de empleo.

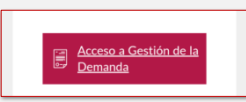

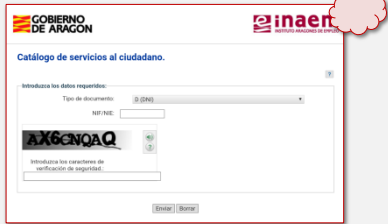

Si tocas la nube, entrarás directamente (después de escribir tu DNI y los caracteres que te pida).

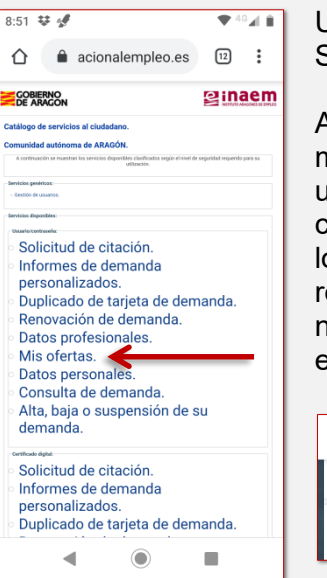

Una vez dentro veremos todo lo que nos permite hacer: Solicitud de citación, Informes de demanda…

## Al tocar sobre **Mis ofertas**,

me pedirá mi nombre de usuario y mi contraseña (es conveniente, si el móvil me lo ofrece, permitirle que recuerde la contraseña, así no la tendré que volver a escribir).

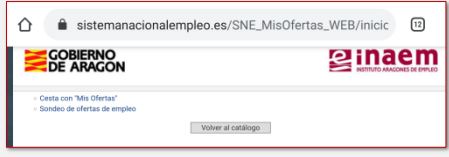

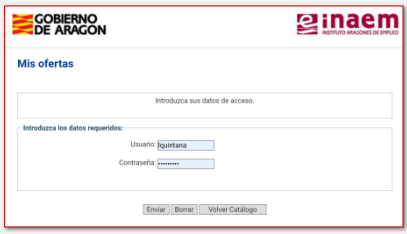

Desde aquí podré ver mi "Cesta" de ofertas o realizar un sondeo de ofertas de empleo.

El sondeo podré realizarlo por sectores, palabra clave, provincia… (no hace falta

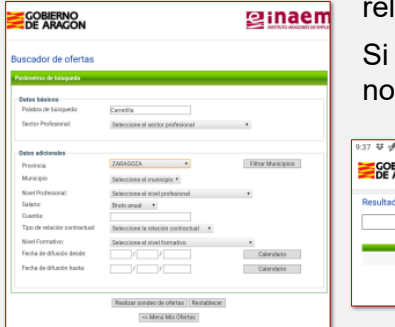

Illenar todos los apartados).

una oferta nos interesa, le daremos a **Añadir oferta** y se s guardará en la Cesta.

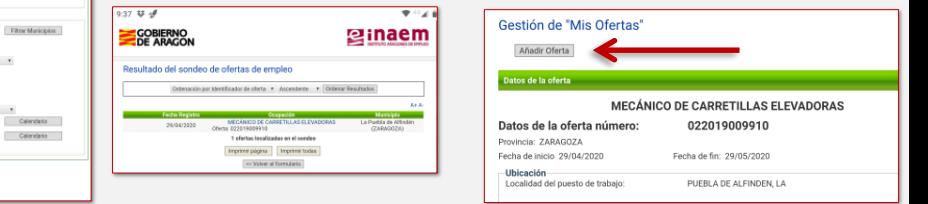

La cesta es un espacio en el que me aparecerán las ofertas que he añadido y aquellas que coinciden con las ocupaciones en las que estoy apuntado en el Inaem (esas se incluirán automáticamente), junto con el estado en el que se encuentran.

Ese estado podrá ser:

- Pendiente (aun no me he inscrito)
- Pendiente de validación.
- Atendida y validada.
- Rechazada por no cumplir los requisitos
- Si una oferta me interesa y **cumplo los requisitos** tocaré sobre **Quiero ser candidato** y su estado pasará a "pendiente de validación".

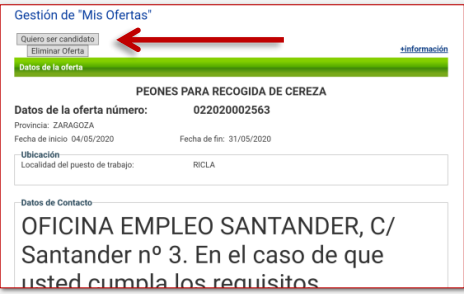

Si más tarde, la candidatura aparece como **Atendida y validada** quiere decir que participas en el proceso de **Fecha Entrada** Ocupación Hbicación selección. A partir de ahí podrás **DROEECTOMALEC BARA LA INCE** Zaragoza 02/01/2020  $(7ARAGOZA)$ Situación: Atendida y validada conseguir los datos de contacto de la 1 ofertas localizadas en la cesta oferta de dos formas:

- Mediante un SMS en tu teléfono.
- Pinchando en la oferta en tu Cesta de ofertas.

# <span id="page-30-1"></span><span id="page-30-0"></span>Infojobs

Infojobs es el portal privado de empleo que más ofertas gestiona.

Para instalar su aplicación, como siempre, vamos a Google Play, escribimos Infojobs y le damos a Instalar .

Tal y como hemos comentado antes, os recomendamos que os deis de alta previamente con el ordenador; os costará mucho menos introducir todos los datos.

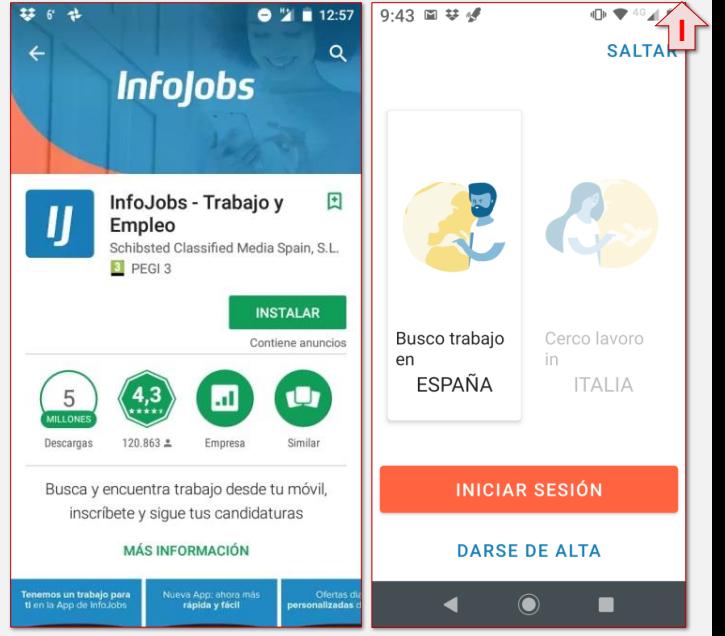

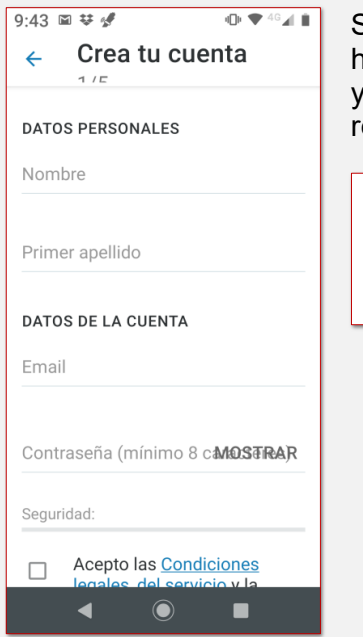

Si ya nos hemos dado de alta, simplemente tendremos que hacer clic en *Iniciar sesión* e introducir el correo electrónico la contraseña. Si no, tendremos que ir a "Darse de alta" y rellenar todos nuestros datos.

## RECOMENDACIÓN

Como vamos a entrar en muchos sitios, te recomendamos que permitas a Google guardar tu contraseña (para que te la recuerde).

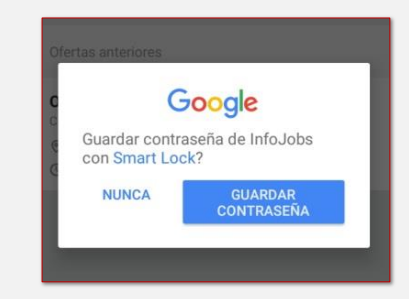

Una vez entremos en Infojobs ya no habrá que repetir el proceso más; cuando abramos la aplicación, entrará directamente en nuestra cuenta.

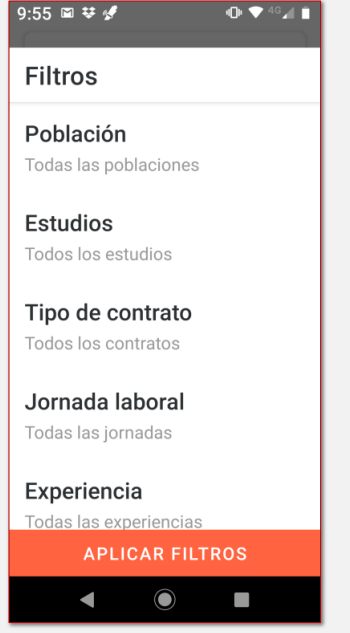

10:02 国琴堡 Población  $\leftarrow$ Madrid 7105 Barcelona 4348 945 Valencia **⊘** Zaragoza  $741$ Sevilla 699 612 Bilbao Málaga 525 Palma de Mallorca 520 Valladolid 397

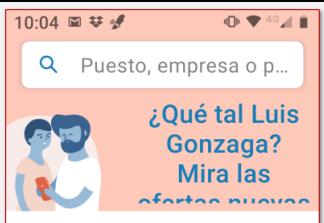

#### 10 OFFRTAS RECOMENDADAS

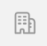

Logistics Manager

Amazon Data Service

© 17/02/2020 © Zarag... To Salario no disponible

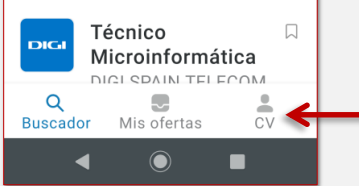

Si le damos a Buscar y luego a Buscar ofertas , nos aparecerá la opción de **Filtrar**. Haciendo clic encima, podemos seleccionar las ofertas según la población; el nivel de estudios, el tipo de contrato, la jornada laboral o la experiencia que pidan.

Al tocar sobre una oferta, nos la enseñará ampliada. Desde allí podré inscribirme.

Desde la parte inferior de la pantalla podremos acceder al buscador, a nuestras ofertas o revisar nuestro currículum.

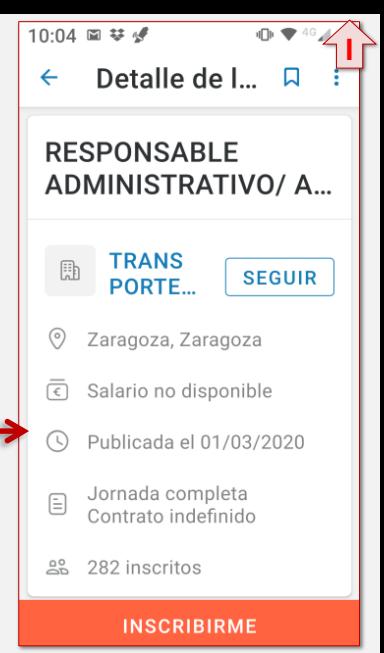

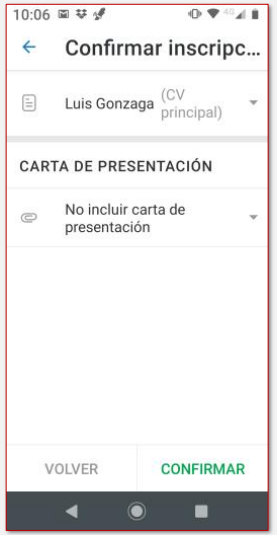

Al confirmar la inscripción puede, o bien solicitarnos algún dato extra, o preguntarnos si queremos añadir alguna carta de presentación.

## NOTAS ÚTILES PARA INFOJOBS

- Es más efectivo que busques ofertas en tu ciudad; si buscas en otra ciudad es muy difícil que seas seleccionado/a.
- No esperes a que Infojobs te envíe las ofertas, ve mirándolas tú diariamente.
- Adjunta siempre que puedas una carta de presentación.
- Ten actualizado tu currículum.
- Asegúrate de tener escritas todas las funciones que realizaste en los diferentes trabajos. Hay ocasiones en que se puede buscar, por parte de la empresa, por palabras clave (por ejemplo: *picking*); si no lo tienes escrito, no aparecerás en su búsqueda.

# <span id="page-35-0"></span> $\equiv$  Cornerjob

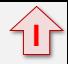

Esta es una aplicación orientada a su uso exclusivo con el móvil; no hay programa ni Web para ordenador.

Tiene una serie de características:

- Podemos ver las ofertas de empleo que hay cerca de nosotros/as (aunque nos permite también seleccionar también ofertas de otra localidad).
- La candidatura permanece activa durante 24 horas.
- Podemos chatear con las empresas que se muestren interesadas en nuestra candidatura.
- Existe la opción de establecer un filtro por el sector profesional que más nos interese.
- Las ofertas de trabajo se pueden compartir con nuestros contactos a través de WhatsApp, Twitter, Facebook o correo electrónico.

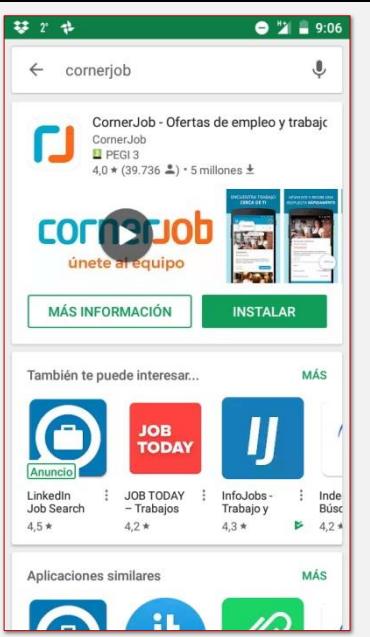

Como siempre, vamos a Google Play y nos descargamos la aplicación.

Una vez hemos entrado, damos a "Busco trabajo" y nos registramos.

## $11:00$   $\leq$ corneriob

# **Chatea con** las empresas

**Busco trabajo** 

Soy una empresa

A diferencia de Infojobs, aquí todo el registro lo tendremos que hacer con el móvil, por lo que tendremos que *armarnos de paciencia*  y rellenar todo.

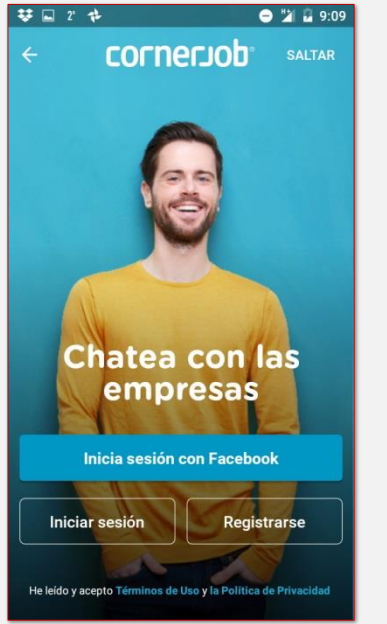

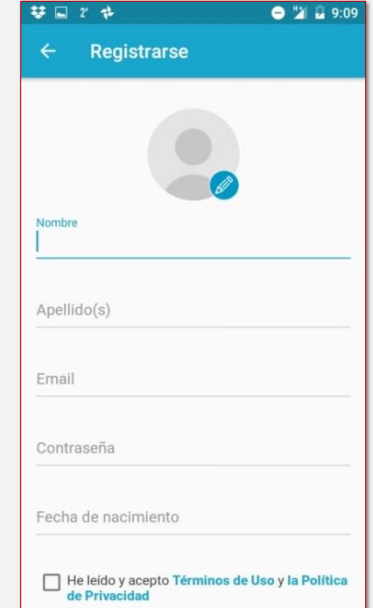

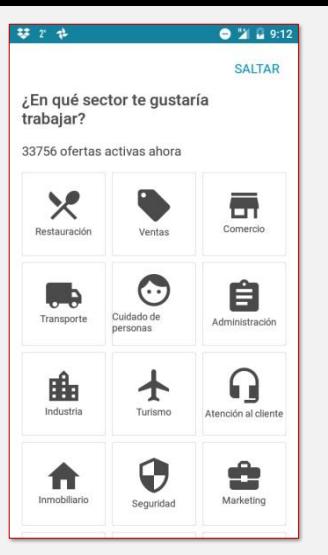

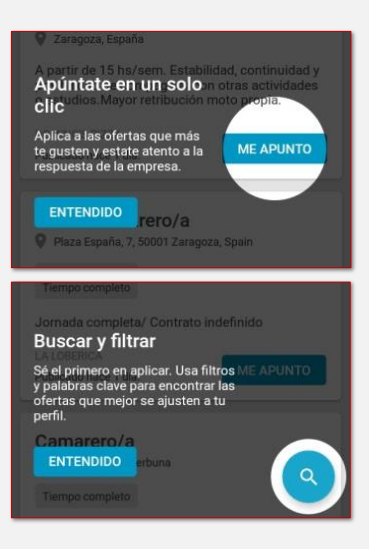

La aplicación nos irá guiando para rellenar todo y para aprender a buscar ofertas.

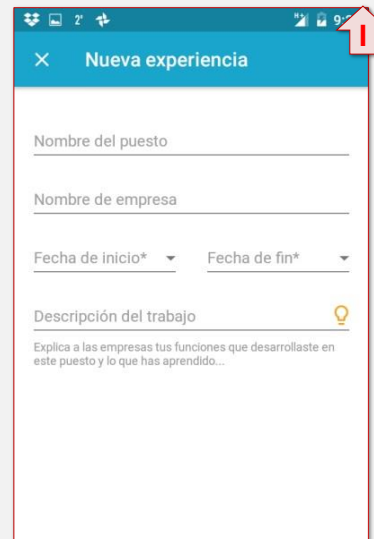

- Para buscar ofertas podemos usar palabras clave (por ejemplo; almacén).
- También podemos filtrar las búsquedas según los siguientes criterios:
- Distancia.
- Posiciones (se refiere a nombre del puesto de trabajo).
- Experiencia.
- Horario.
- Tipo de contrato.
- Categorías (comercio, restauración, industria…).
- Relevancia o nuevas ofertas.

Esta aplicación permite chatear con la persona que ha puesto la oferta, por lo que es más directa y rápida que otras.

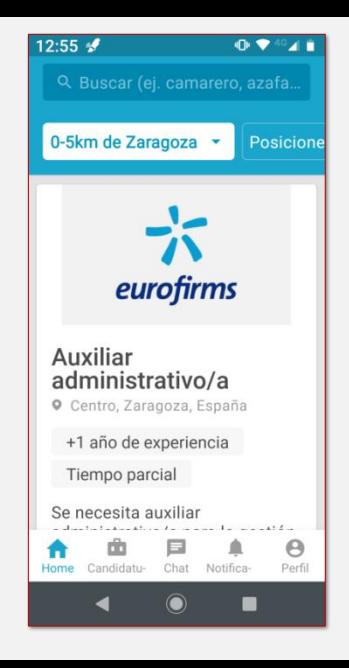

## <span id="page-40-0"></span> $\equiv$  Milanuncios

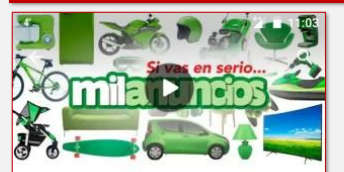

ma

milanuncios: anuncios gratis para comprar y vender Schibsted Classified Media Spain, S.L. **E** PEGI3

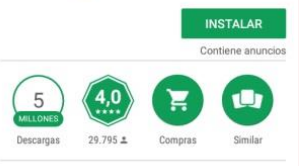

Descarga gratis y accede a miles de anuncios: inmobiliaria, coches, empleo y +

MÁS INFORMACIÓN

Más de 10 n Rusca, comora o vende **Focuentra** las

Esta aplicación está pensada para publicar y leer todo tipo de anuncios (compra, venta…) sin embargo hay un apartado de **Empleo** que usa mucha gente.

Nada más entrar ya podemos ver es te apartado.

Damos encima con el dedo.

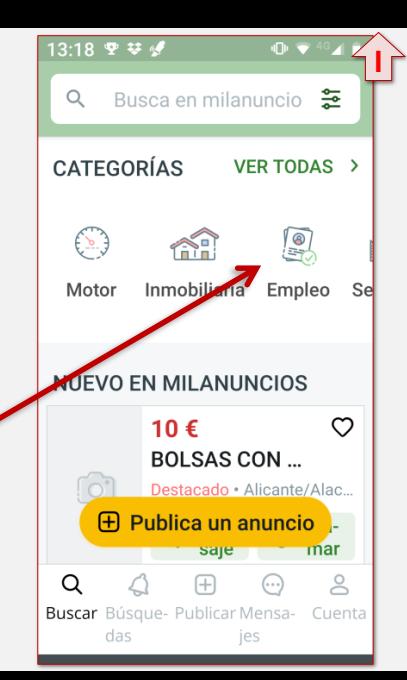

Pasaremos entonces a una pantalla con anuncios de empleo. Si tocamos el signo de la esquina superior derecha podremos filtrar los resultados por:

- Categoría.
- Localización.
- Tipo de anuncios.

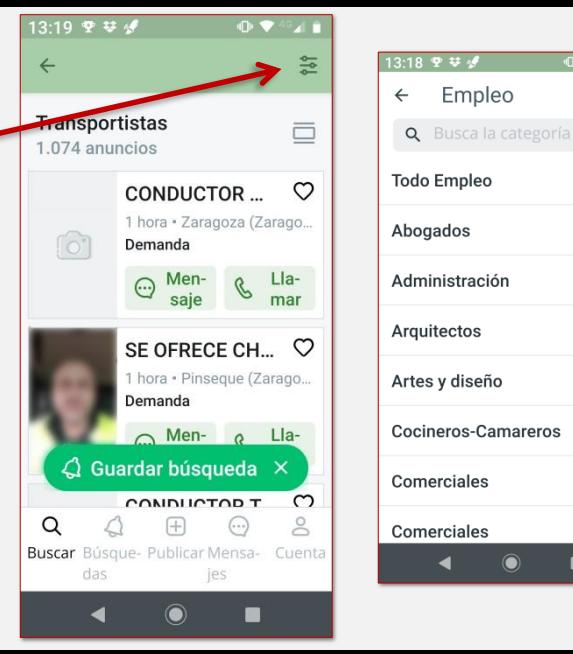

 $\mathbf{r}$ 

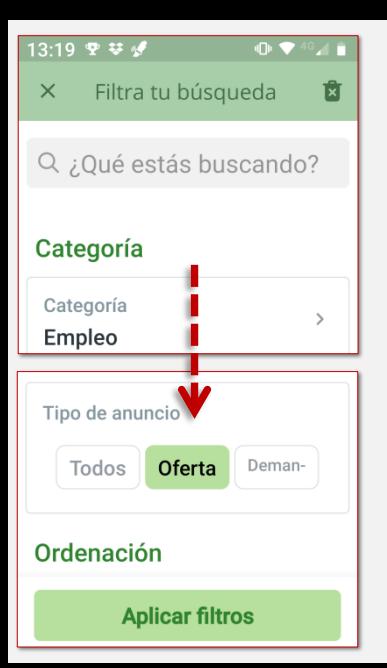

Una vez seleccionadas provincia y categoría, tocamos donde pone "Oferta" y luego a **aplicar filtros**.

Existe la opción de **"Guardar búsqueda"**. Si la activamos, la siguiente vez que entremos, simplemente haciendo clic en la campana que pone búsquedas podré repetir la búsqueda de forma rápida y sencilla.

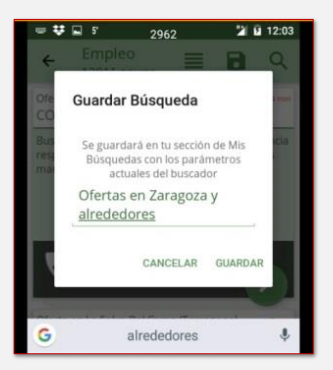

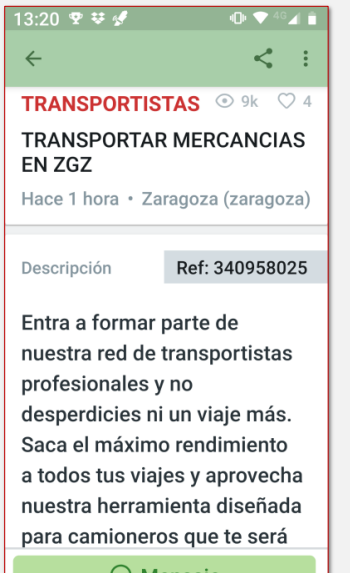

 $\odot$  Mensaje

Cuando ya tenga el listado, tocando la oferta que me interese, podré ver su descripción.

## ASPECTOS IMPORTANTES QUE HAY QUE TENER EN **CUENTA**

En Milanuncios también existe la posibilidad de ofrecerse como trabajador/a. Es una opción más, simplemente hay que tener en cuenta dos cosas:

- Hay que dejar claro el puesto de trabajo que buscamos y qué podemos ofrecer a la empresa. Nadie quiere un "*paracualquiercosa*".
- **NO** pongas tu número de teléfono, te arriesgas a recibir muchas llamadas con propósitos "*no laborales*"; opta mejor por poner el correo electrónico; si alguien te molesta, lo puedes marcar como "Spam" y no volverás a recibir mensajes suyos.

Indeed es un "*metabuscador*"; eso quiere decir que es un buscador que centraliza en la aplicación ofertas de muy diferentes lugares. Como punto positivo tenemos que, gracias a él, nos enteraremos de muchas más ofertas. Lo negativo es que, en muchas ocasiones, la oferta pertenecerá a otra plataforma en la que, nuevamente, tendremos que darnos de alta. Vamos a Google Play

<span id="page-44-0"></span>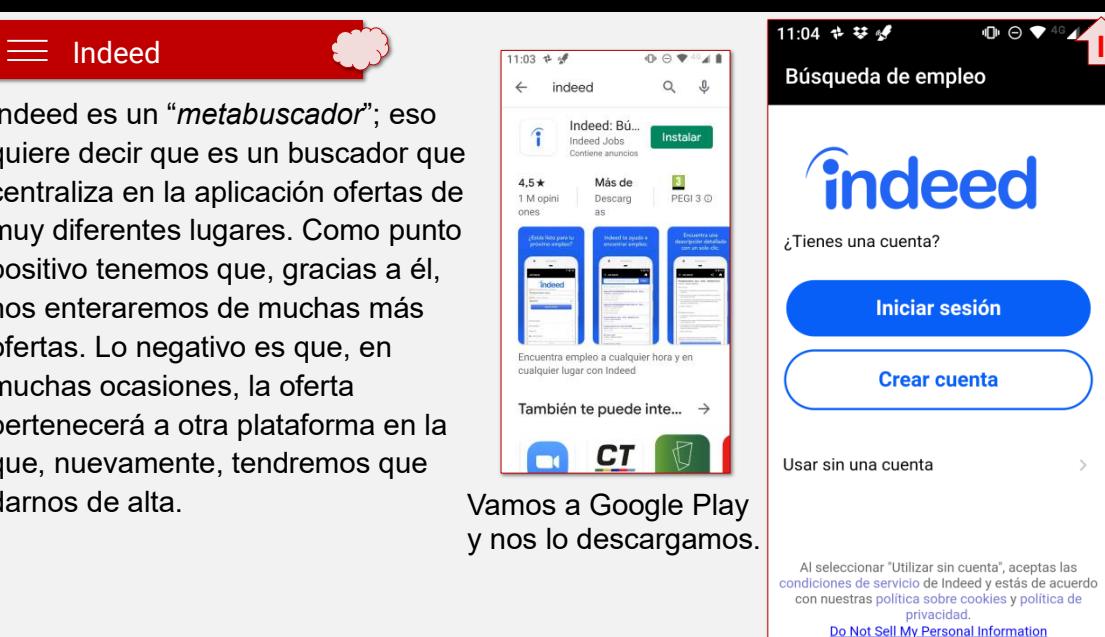

De la misma forma que en otras plataformas, deberemos crear una cuenta. Indeed también nos da la opción de utilizar nuestra cuenta de Google.

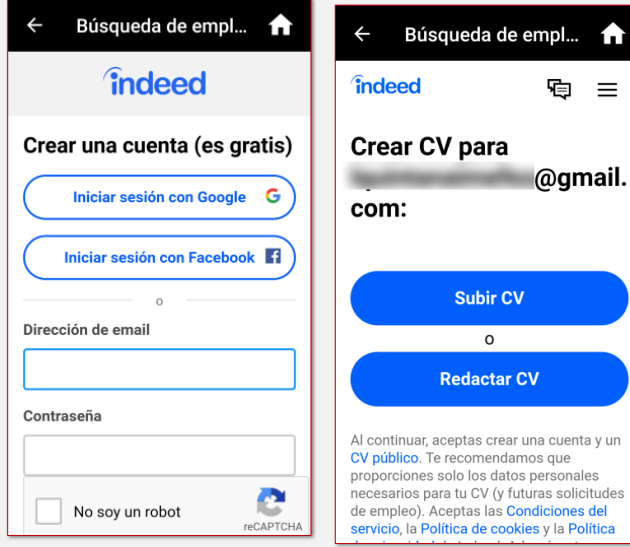

Una vez iniciada sesión, nos dará la opción de Redactar el currículum o de subirlo (si lo tenemos guardado en el móvil o en Google Drive).

En esta aplicación no es necesario rellenar o subir el curriculum, porque lo que hace es informarnos de ofertas de otras empresas, y es en esas empresas en las que, en todo caso, tendré que darme de alta.

Para buscar ofertas tan solo debemos escribir una palabra clave (por ejemplo "carretillero") y dónde queremos hacer la búsqueda (en este caso: Zaragoza).

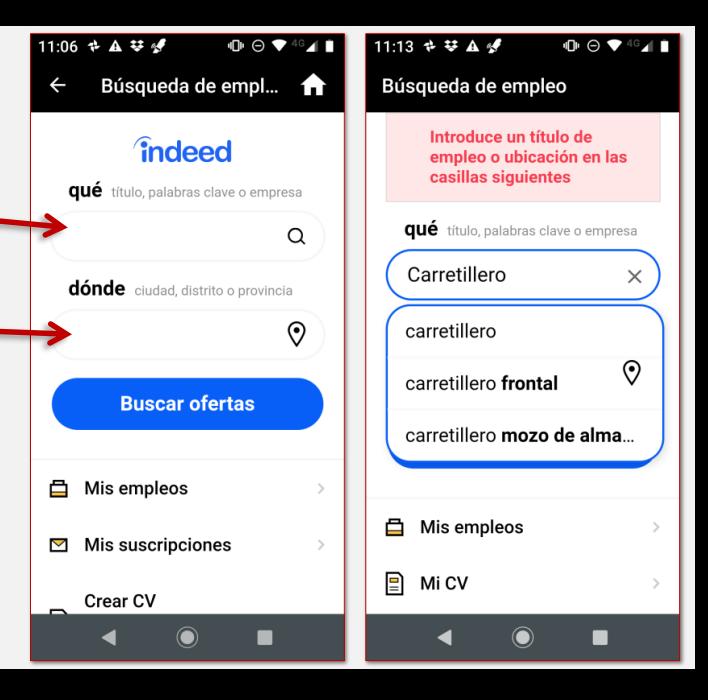

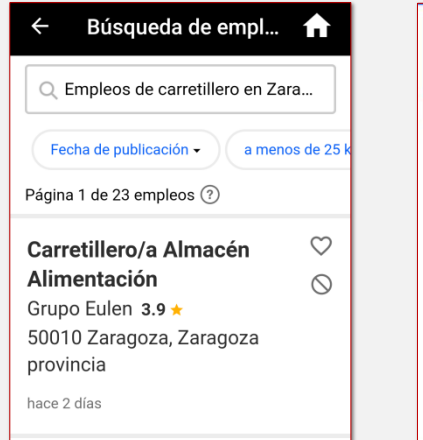

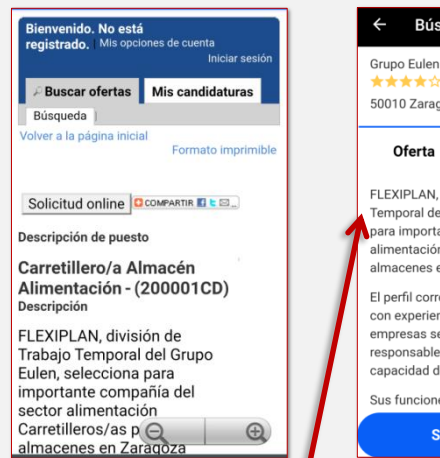

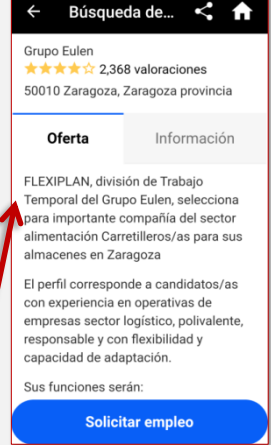

Al tocar sobre la oferta me abrirá una descripción con más datos y con la empresa que la gestiona. En el caso de este ejemplo, la gestiona Flexiplan, por lo que para acceder a esa oferta, tendremos primero que darnos de alta en Flexiplan.

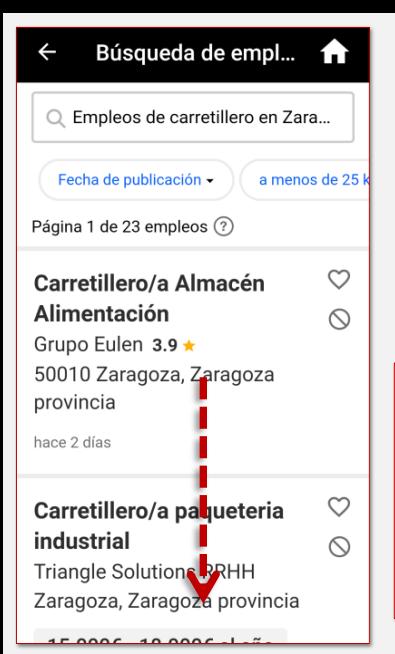

Al hacer una búsqueda, si bajamos hasta el final, podremos activar las **alertas**. Escribiendo nuestro correo electrónico, Indeed nos irá enviado diariamente ofertas de nuestro perfil.

## CONSEJO

Revisa bien las ofertas antes de enviar el currículum. Alguna vez se puede "colar" en Indeed alguna oferta que no es real.

Búsqueda de empl... **f** 

Envíame las últimas ofertas de carretillero en Zaragoza, Zaragoza provincia al email

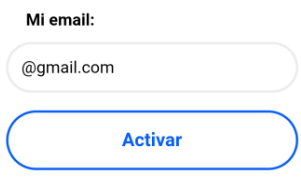

Al crear una alerta de empleo o al recibir empleos recomendados, aceptas nuestros términos. Puedes modificar la configuración de tu consentimiento en cualquier momento cancelando tu suscripción o según se indica en las condiciones.

Activar alerta de empleo

## <span id="page-49-0"></span>**Jobtodav**

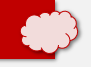

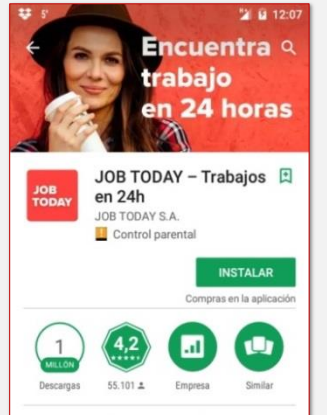

¡Trabaja en 24 h! JOB TODAY es la app nº. 1 para restaurantes, tiendas y más.

**MÁS INFORMACIÓN** 

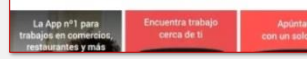

Es una aplicación muy similar a Cornerjob. Se caracteriza porque las respuestas siempre son en un plazo máximo de 24 horas.

Como siempre, vamos a Google Play y nos la instalamos.

Al entrar nos preguntará si buscamos trabajo o somos una empresa que necesita trabajadores.

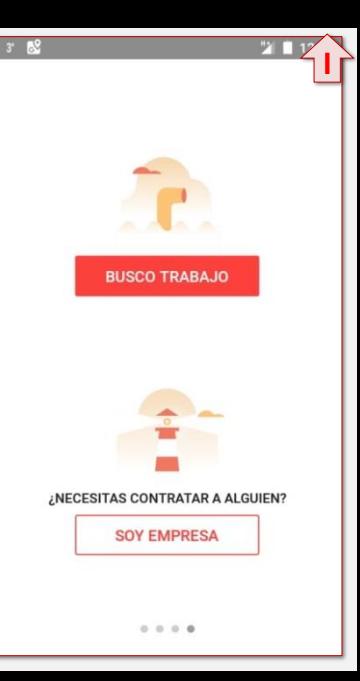

Lo primero que tendremos que hacer será darnos de alta. Podemos rellenar todos los datos o decirle "Continúa con Google". En este caso, la aplicación usará nuestros datos de Google para registrarnos (nos ahorraremos rellenar algunos datos).

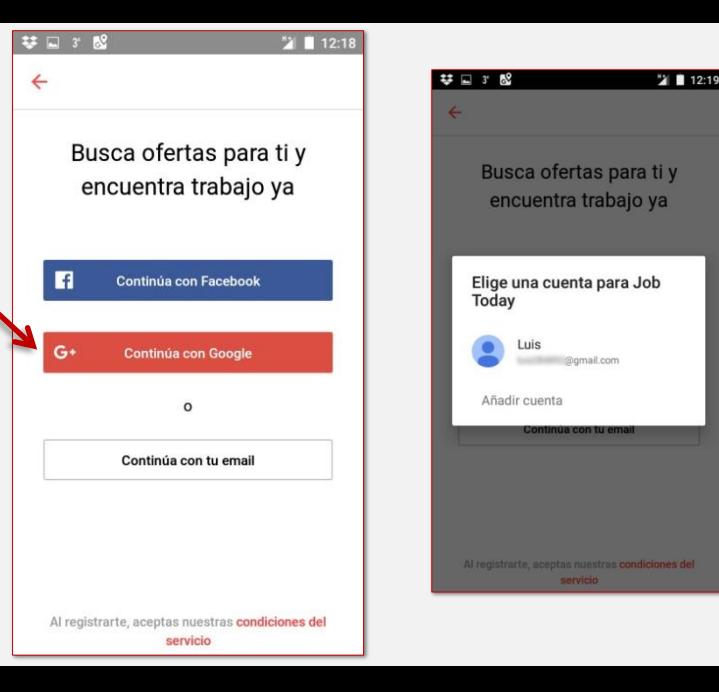

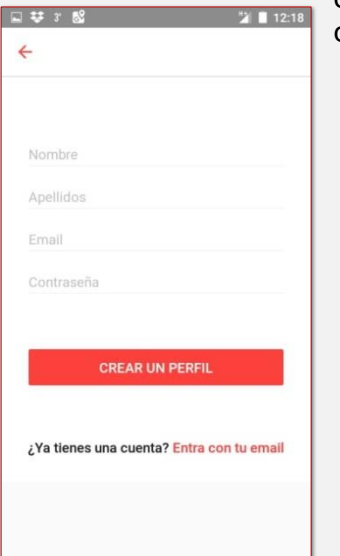

Una vez el perfil esté activo, deberé rellenar el resto de mis datos.

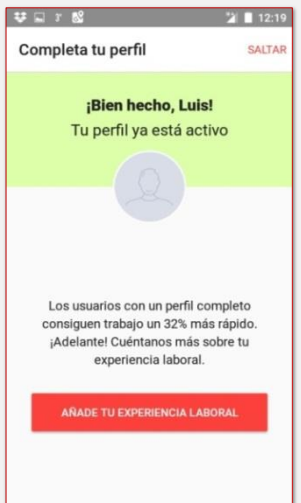

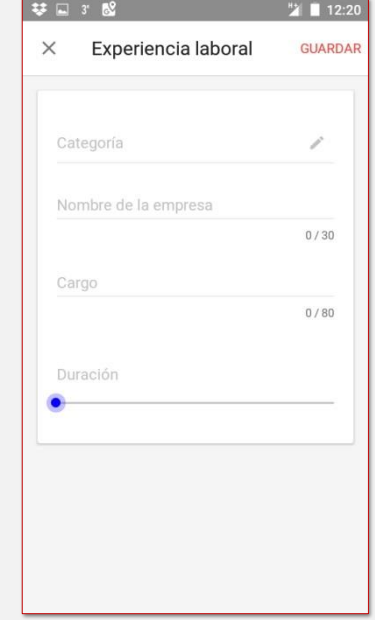

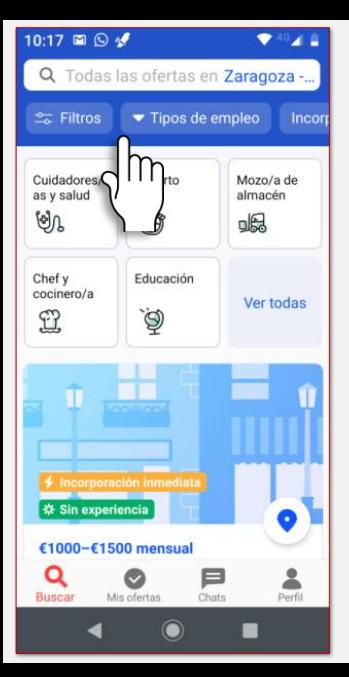

Terminado el perfil ya podemos empezar a buscar. De la misma forma que en otras aplicaciones, podemos ajustar la búsqueda con filtros de:

Tipos de empleo (jornada completa o parcial).

Ejemplo de oferta

- **·** Incorporación inmediata.
	- Con o sin experiencia.

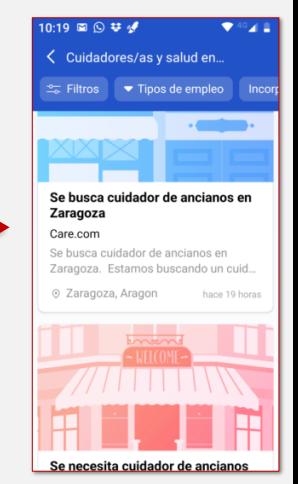

# <span id="page-53-0"></span>**EMPRESAS de Trabajo Temporal (ETT)**

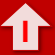

Hay muchas empresas de trabajo temporal que tienen aplicaciones para móvil. Es interesante apuntarse en algunas, pero sobre todo aquellas en las que veas que tienen más ofertas relacionadas con tu sector.

Actualmente en la mayor parte de ellas podemos "subir" el currículum a su plataforma, de forma que no tenemos que volver a escribirlo nuevamente. Aunque son una forma muy cómoda de buscar empleo con el móvil, te volvemos a recomendar que la inscripción la hagas desde un ordenador.

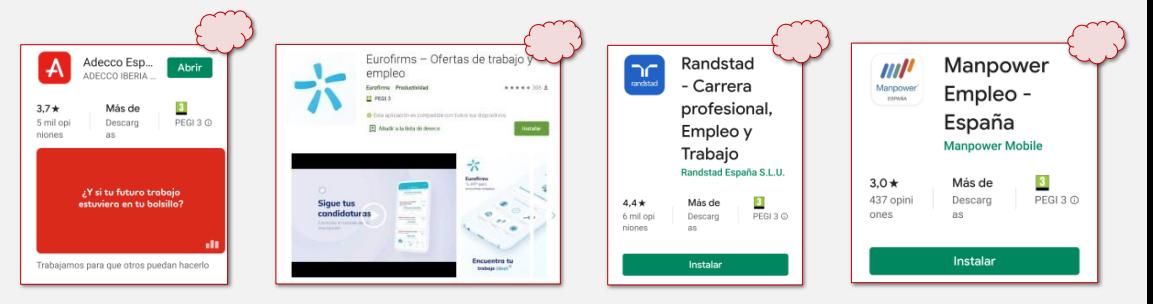

# <span id="page-54-0"></span> $\equiv$  Otras aplicaciones útiles

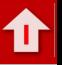

Existen otras aplicaciones que, aunque no guardan relación directa con el empleo, nos pueden ser de mucha utilidad. Vamos a mencionar algunas de ellas.

# **Teclado Google Gboard**

Este teclado tiene una peculiaridad tremendamente práctica: permite *dictarle* al móvil y automáticamente él lo escribe.

## **¿Cómo usarlo?**

Lo primero es instalárnoslo desde la tienda Google. Vamos, como siempre, a Google Play y buscamos Gboard Una vez instalado tenemos que decirle al móvil que queremos usar ese teclado. Para ello:

1- Vamos a la pantalla de inicio y arrastramos el dedo desde la parte superior para que se nos despliegue la barra de notificaciones (en algunos móviles habrá que hacerlo dos veces seguidas).

2- Buscamos el símbolo de ajustes (la rueda dentada).

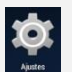

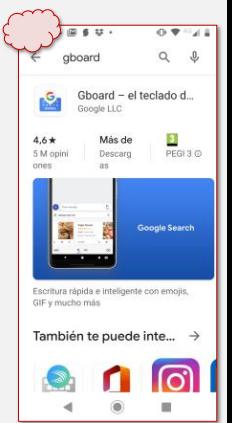

3- Bajamos hasta encontrar **Idioma e introducción de texto**.

4- Tocamos en donde pone **Teclado actual**.

5- Se nos abrirá una ventana en la que aparecerán los teclados que tiene el móvil y seleccionamos Gboard.

6- A partir de ahora cuando vayamos a escribir, se nos abrirá el teclado Google.

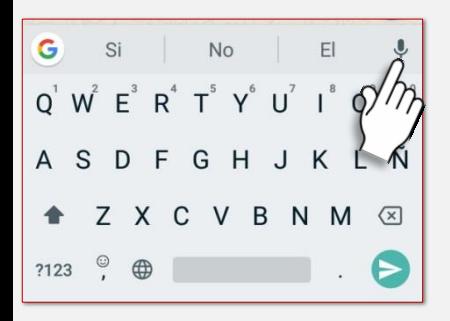

Si tocamos el Micrófono de la parte superior derecha del teclado, el móvil empezará a escribir todo lo que le dictemos. El reconocimiento de voz es muy bueno y no comete faltas de ortografía. No es perfecto, a veces se *olvida* de poner las mayúsculas después de punto y, sobre todo, no funciona si no está conectado (por datos o por Wifi) a Internet; pero nos puede facilitar mucho las cosas al, por ejemplo, escribir una carta de presentación para una oferta de trabajo.

<span id="page-56-0"></span>Hay muchos móviles en los que esta aplicación ya viene instalada por defecto. Si no la tenemos, iremos, como siempre, a Google Play y nos la instalaremos.

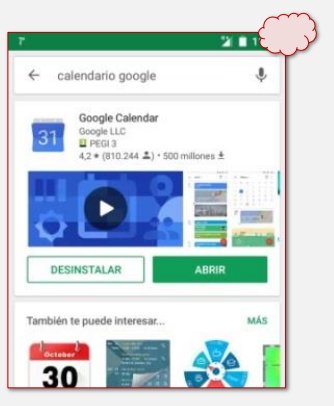

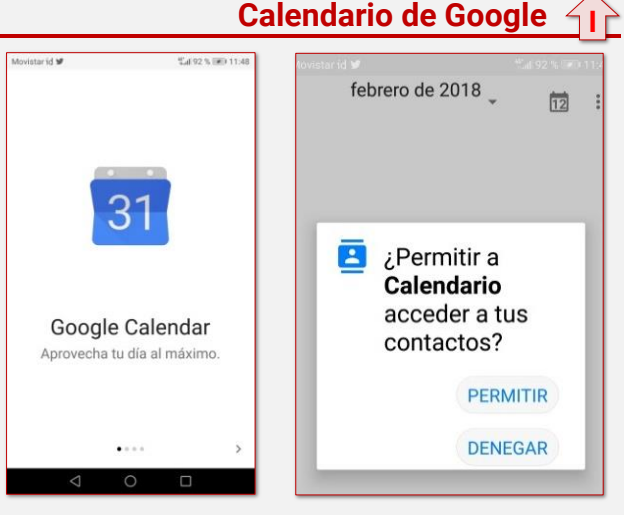

Una vez abierto, tras una breve explicación, nos pedirá permiso para acceder a nuestros contactos (se lo damos).

Al entrar veremos un calendario. Si tocamos las tres rayas de la parte superior izquierda de la pantalla, podremos cambiarlo a la forma que más cómoda nos resulte.

En el desplegable podremos seleccionar si queremos ver la agenda mostrándonos: un día, tres días, la semana completa o el mes completo.

 $11.23 \pm \frac{1}{2}$  $\oplus$   $\bullet$   $49.1.1$ 曲  $=$ Marzo  $\star$ LUN 30  $11:00$ 12:00  $13:00$  $14:00$  $15:00$  $16:00$  $17:00$  $18:00$ ╇ 19:00

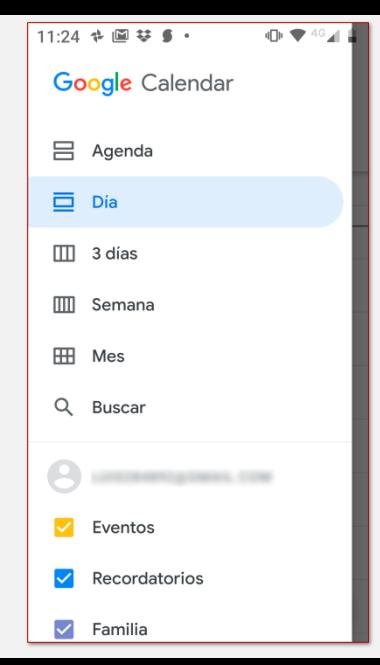

## Calendario mensual

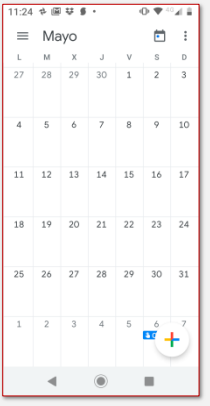

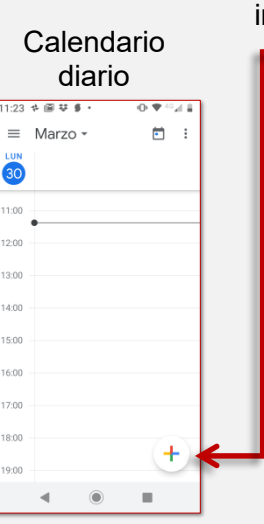

## **¿Cómo apuntamos una cita?**

Es muy sencillo: tocamos en el día en que nos interese poner la cita y le damos al signo **+**.

La pantalla se pondrá en gris y nos dará a elegir entre poner un Objetivo, un Recordatorio, o un evento. Elegimos **Evento**.

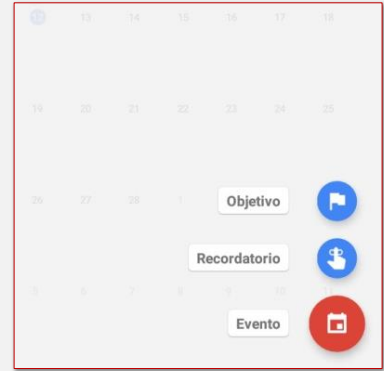

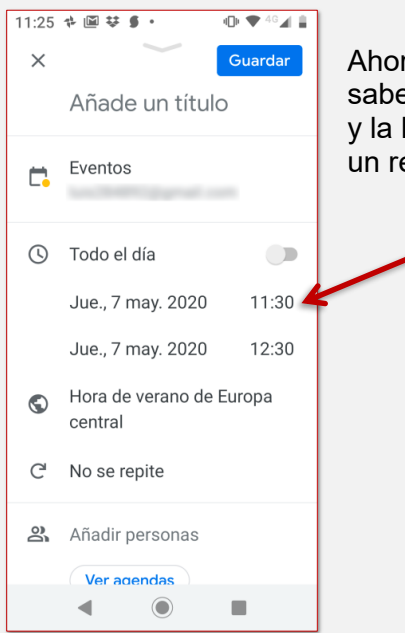

Ahora lo que debemos hacer es Ponerle un título (para saber qué es aquello de lo que nos tenemos que acordar); y la hora (para ello tocaremos sobre la hora y se nos abrirá un reloj para cambiarla).

 $10:00$ 

 $12$ 

 $00$  $13$ 

Cancelar

Aceptar

画

Una vez cambiada la hora le

damos a **Aceptar,**  a Guardar y ya está.

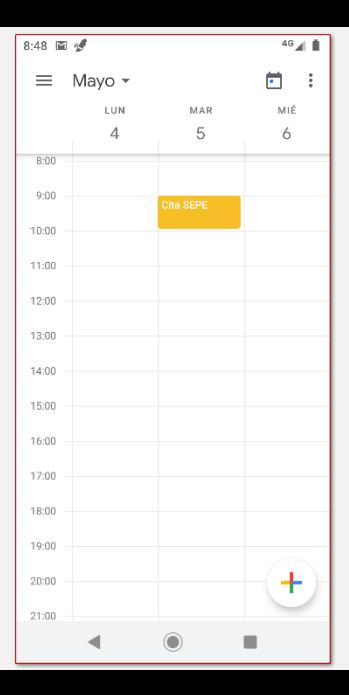

Ahora ya podremos ver la cita en nuestro calendario. Si necesitamos cambiar algo en la cita, simplemente la tocaremos y se nos abrirá. Tocando sobre el lápiz podremos cambiar lo que queramos.

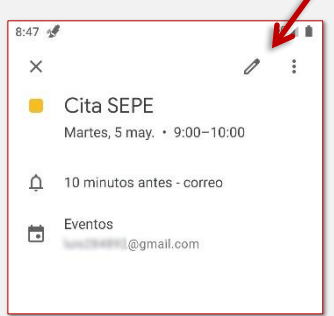

Este calendario nos puede resultar muy útil para recordarnos citas (de orientación en con el Inaem, con el Sepe…). No sólo lo llevaremos siempre con nosotros (está en el móvil) sino que podemos hacer que nos recuerde las citas (mandándonos un correo electrónico, por ejemplo).

Podemos ver las citas también en un ordenador. Si entramos a través de un PC, en nuestra cuenta de correo en la parte superior derecha, podremos ver este signo.

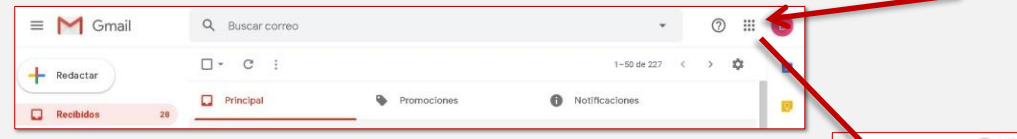

Al hacer clic sobre el calendario tendremos acceso al mismo calendario del móvil e incluso podremos añadir o cambiar citas.

Por último, como está vinculado a nuestra cuenta Google, aunque cambiemos el móvil, seguiremos teniendo nuestras citas guardadas.

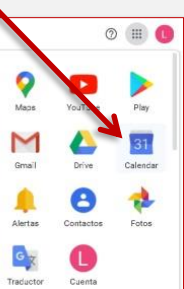

<span id="page-62-0"></span>Maps es una aplicación que viene preinstalada en los móviles Android, por lo que no hace falta que vayamos a Google Play (no obstante, si en tu móvil no aparece, instálatela a través de Google Play como todas las demás)[.](https://play.google.com/store/apps/details?id=com.google.android.apps.maps)

Esta aplicación nos permite encontrar cualquier dirección de forma rápida. Tiene otras utilidades como pueden ser guiarnos para llegar hasta ahí; enseñarnos imágenes de la calle...

Vamos a ver cómo se utiliza y qué podemos hacer con ella.

En primer lugar buscamos el icono de Maps y le damos con el dedo.

Se abrirá la aplicación y nos aparecerá un plano de nuestra zona.

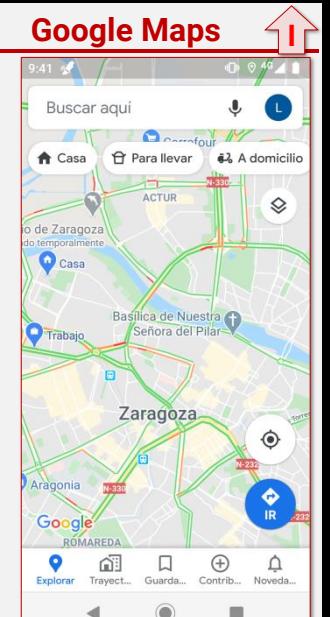

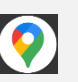

Si es la primera vez que utilizamos la aplicación, nos pedirá permiso para tener acceso a nuestra localización. Se lo damos, si no perderemos muchas de sus mejores utilidades.

- Escribiendo en la parte superior (donde pone "Buscar aquí") el nombre de la calle, nos mostrará el plano de esa dirección.
- Importante: es recomendable poner después del nombre de la calle, la localidad; puede ocurrir que ese nombre de calle exista en otra ciudad, por lo que se podría confundir.

Al comenzar a escribir me aparecerá un listado con sugerencias de direcciones con ese nombre; toco con el dedo sobre la que me interese.

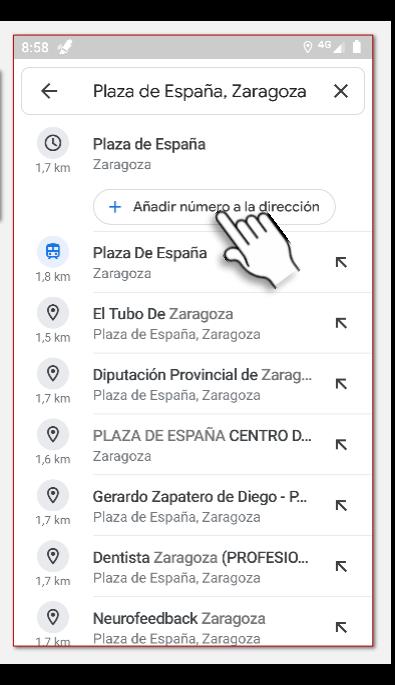

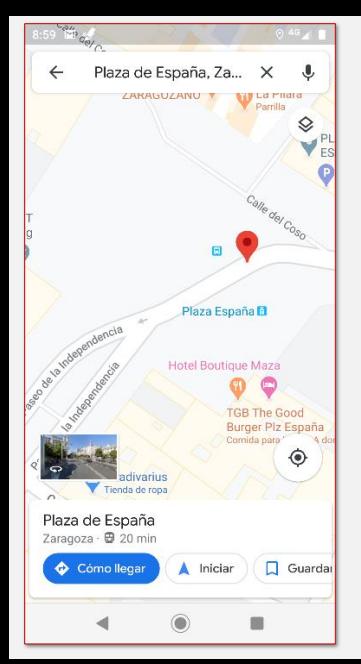

Ya tenemos el plano con la dirección; el lugar exacto nos aparecerá señalado con este icono:

De la misma manera que con cualquier otra aplicación, podremos *hacer zoom* para ampliar cualquier zona e ir moviendo el mapa.

Si tocamos abajo en donde pone <sup>e cómo llegar</sup> nos llevará a otra pantalla con indicaciones para llegar a esa dirección de varias formas:

En coche, en transporte público, andando, o en bicicleta.

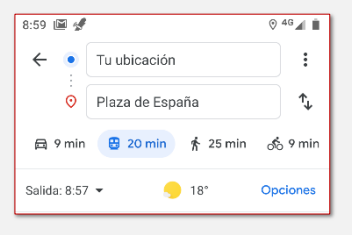

En cada una de las opciones me indicará el tiempo aproximado que me costará llegar.

Si selecciono **transporte público e** 34 min me mostrará varias opciones para ir.

En este caso podríamos coger el autobús 33 o el 34 y luego andar 5 minutos; andar 14 minutos y luego coger el tranvía…

Una vez seleccionada la opción que nos interese, nos dará una explicación más detallada del recorrido.

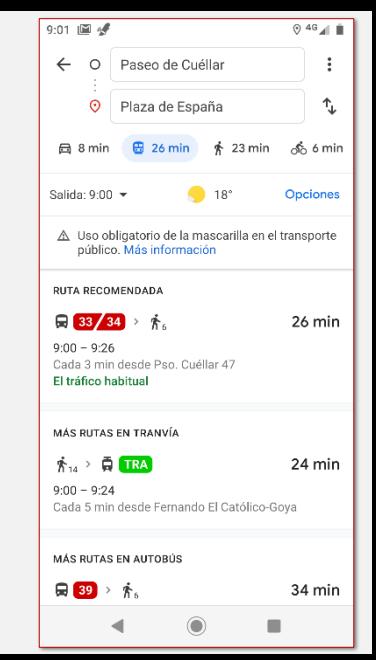

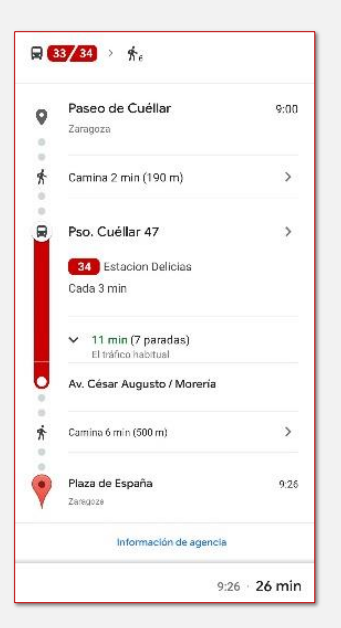

En este caso Maps nos indica que deberemos andar durante dos minutos hasta la parada del autobús de Paseo Cuellar 47; allí tomar la línea 34 en dirección Estación Delicias. Tras 7 paradas (unos 11 minutos), deberemos bajarnos en la

parada de Avenida Cesar Augusto/Morería. Tras caminar 6 minutos (500 metros), habremos llegado a nuestro destino.

 $\Lambda$  Iniciar Si le damos al botón la aplicación nos irá guiando hasta nuestro destino (lo hará con instrucciones de voz y con el mapa con nuestra posición en tiempo real).

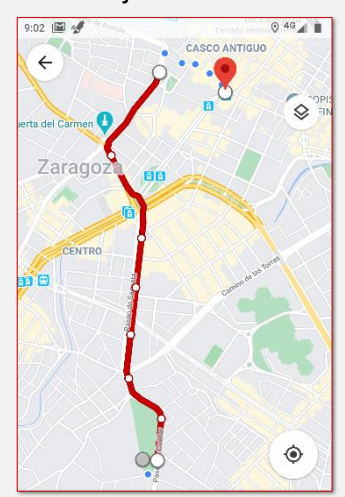

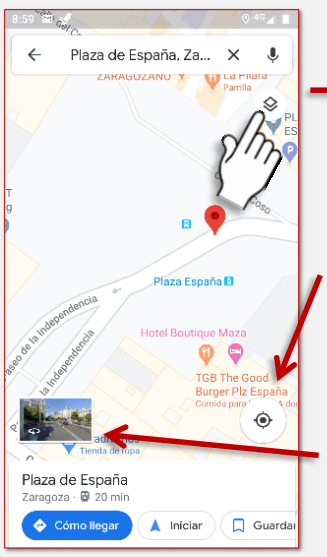

Aparte de podernos guiar hasta nuestro destino, Maps también tiene otras utilidades.

Si toco sobre este icono, me dará la opción de cambiar de tipo de mapa: satélite, tráfico, bicicleta…

Éste centrará el plano sobre mi posición en ese momento.

Este otro me permitirá acceder a Street View; lo que ocurrirá es que *entraré* en la calle y podré *andar* por ella

para localizar lo que esté buscando.

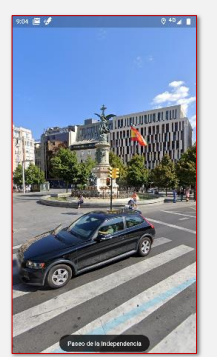

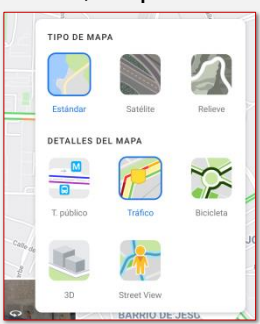

# <span id="page-68-0"></span>Direcciones Web de interés **[I](#page-0-0)**

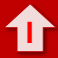

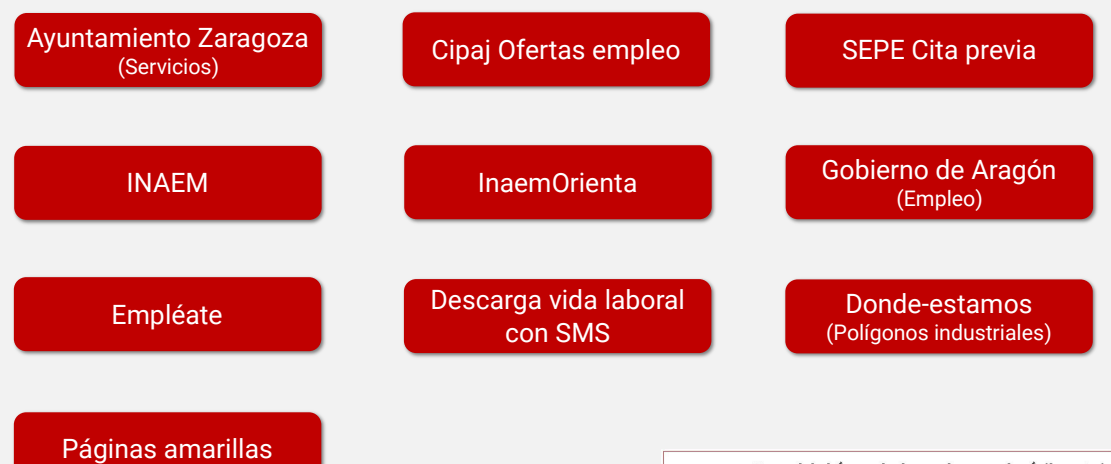

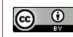

Manual de búsqueda de empleo con el móvil por Luis Quintana Lapuente se distribuye bajo una <mark>Licencia</mark> Creative Commons Atribución 4.0 Internacional.